# **DEVELOPMENTAL DISABILITES WAIVER THERAPEUTIC BEHAVIOR CONSULTATION BILLING INSTRUCTIONS**

## [https://vamedicaid.dmas.virginia.gov](https://vamedicaid.dmas.virginia.gov/)

- $\triangleright$  Log into the MES Portal (link above)
- $\triangleright$  Click on Claims  $\longrightarrow$  Submit Claim (near the top)

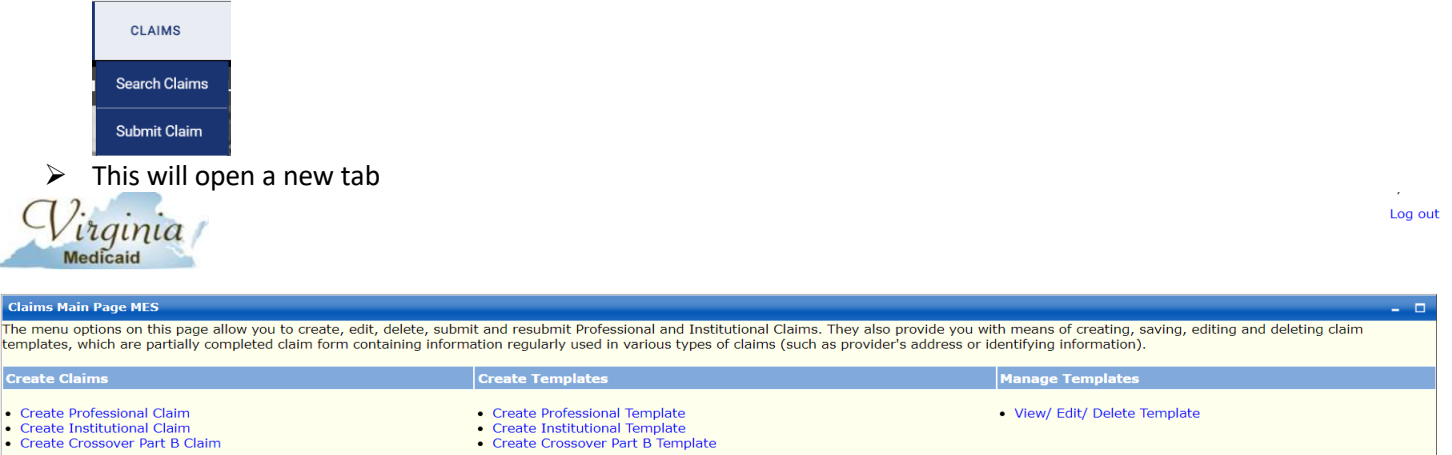

## **SET UP THE CLIENT TEMPLATE TO PREPARE FOR BILING:**

*HELPFUL TIP: make sure to complete all sections with a red asterisk \**

- ➢ Click on Create Professional Template
- ➢ Enter a Name for the Professional Template (i.e., John Doe, Sally Jones, D Jones, S Doe)
- ➢ Click Continue

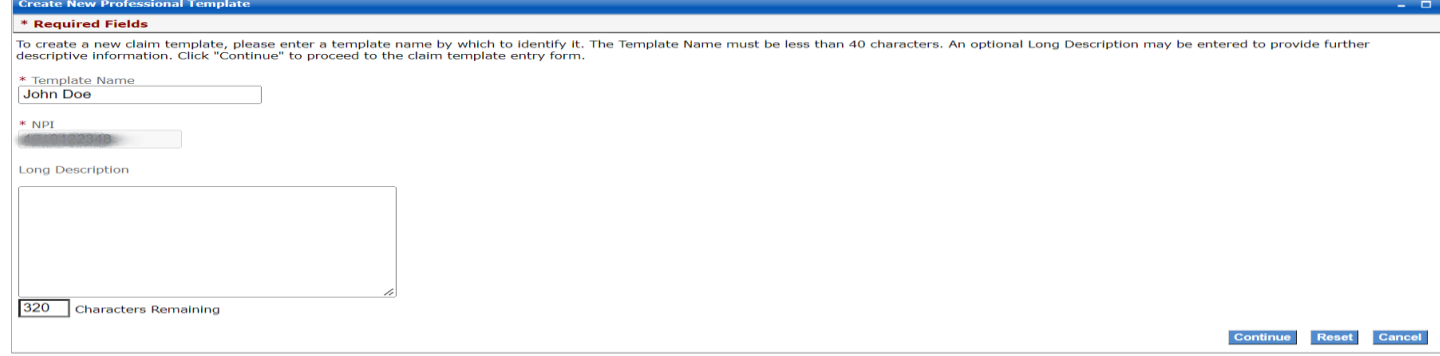

### *TOP YELLOW SECTION*

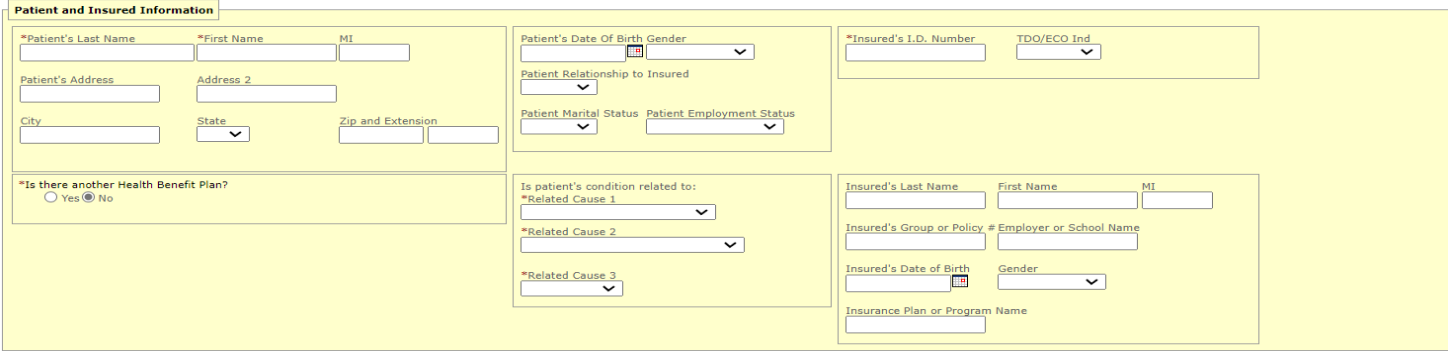

- ➢ Fill out Last Name and First Name
- $\triangleright$  Enter Insured ID#- this is the individuals Medicaid ID Number
- ➢ Under "Is there another Health Benefit Plan"- Click No
- ➢ Under "Is the Patent Condition Related To"- Click on *Not Related to Employment*, *Not Related to an Auto Accident, No Accident*) in the drop down menu

## *MIDDLE LIGHT YELLOW SECTION*

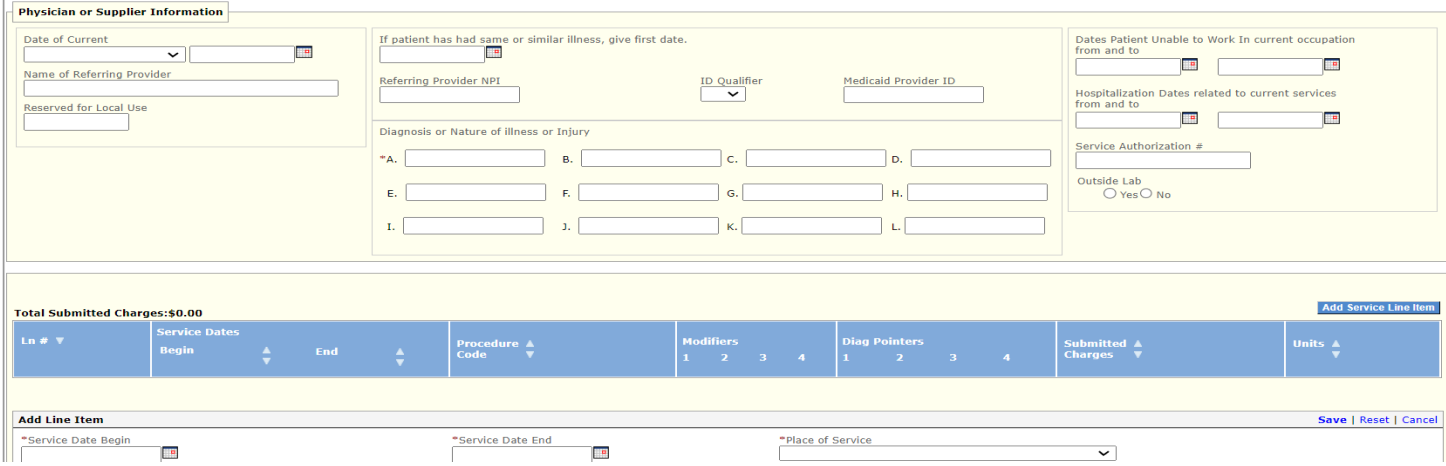

➢ Enter the correct Diagnosis code based on current ICD-10 diagnosis codes, only enter the primary diagnosis code that qualified them for DD Waiver Services (the developmental disability/intellectual disability diagnosis)- below is a list of the most common IDC-10 Codes used when billing:

Mild ID- F70 Moderate ID- F71 Severe ID- F72 Profound ID- F73 Unspecified ID- F79 Autism- F840 (note: the actual code for Autism is F84.0 and you must use the 0 but the system does not allow for the use of a period, so the code is F840 without a period)

- $\triangleright$  Enter the Service Authorization Number (this information can be found in WaMS)
- $\triangleright$  In the middle of the page (the white section, this is where the billing will be entered later) click Cancel on the left side to close out this section (the system will not allow you to save this template unless this is closed)

### *BOTTOM LIGHT YELLOW SECTION*

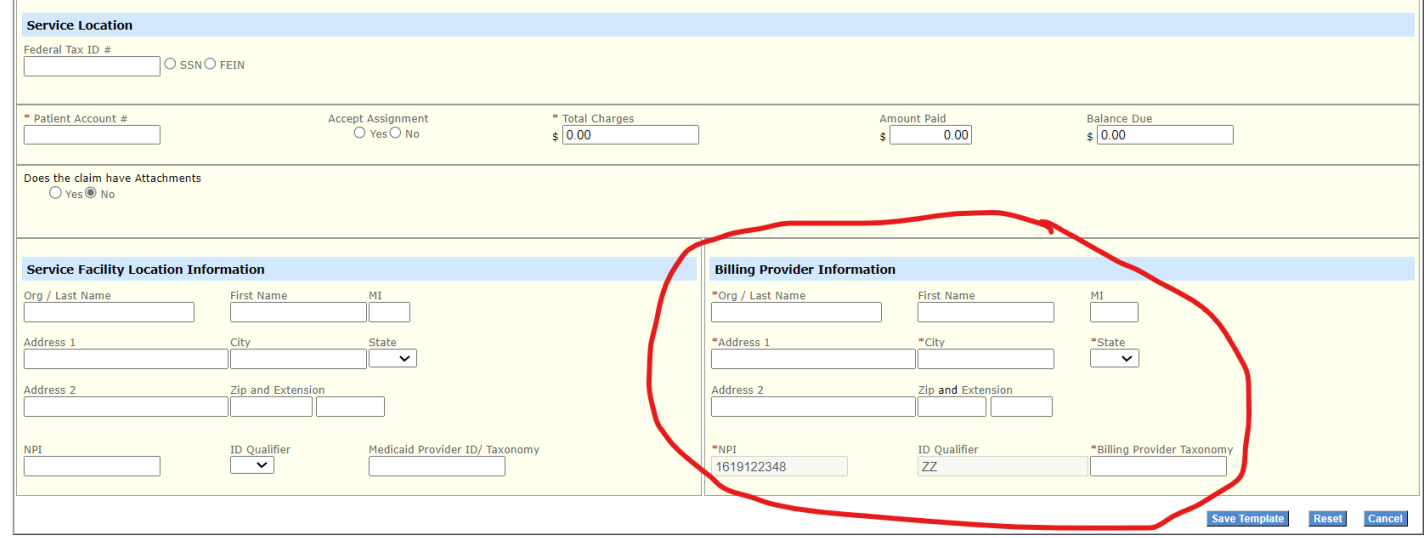

- $\triangleright$  Enter a Patient Account Number (the provider determines this number, but ensure each client has a unique patient account number)
- $\triangleright$  Enter the Billing Provider Information at the bottom Right corner
- ➢ Enter the Taxonomy Code for DD Waiver Services 251C00000X
- ➢ Click "Save Template"

## **For regular daily/weekly/monthly billing on an existing client/completed template:**

- $\triangleright$  Log into the MES Portal (link above)
- $\triangleright$  Click on Claims  $\longrightarrow$  Submit Claim (near the top)

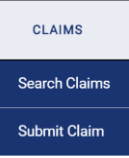

 $\triangleright$  This will open a new tab

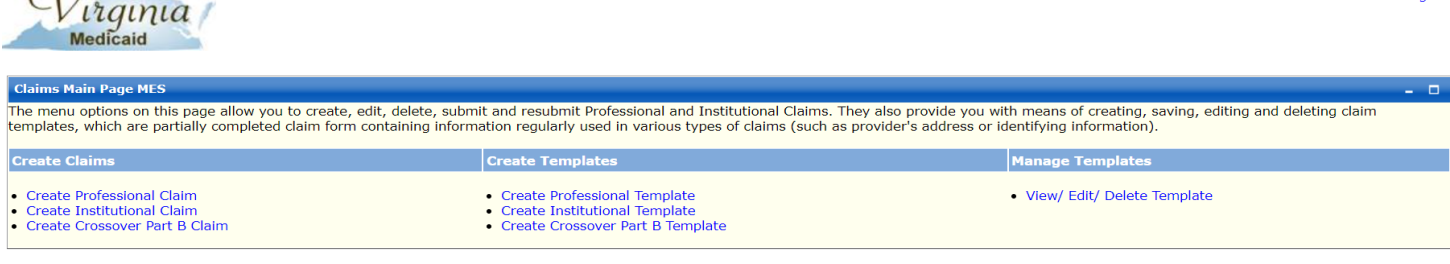

## $\triangleright$  Click on Manage Templates  $\rightarrow$  View/Edit/Delete Template

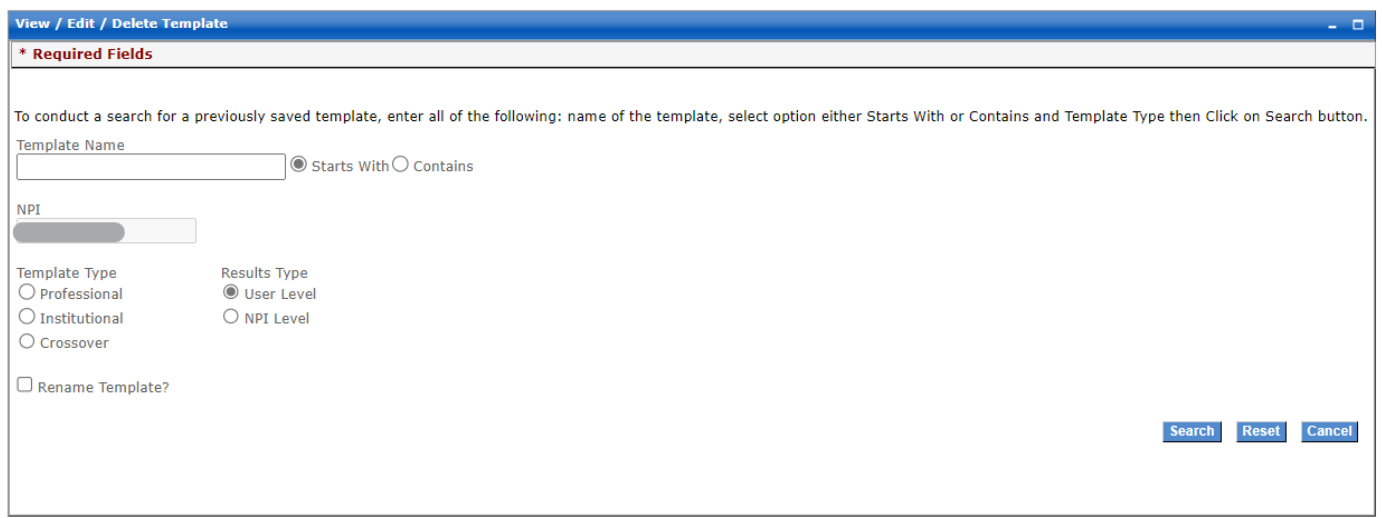

- $\triangleright$  Enter the first letter of the client name (based on the way the original template was created) and click on "starts with", Template Type "Professional", and Results Type "User Level"
- $\triangleright$  This will create a drop down with client templates that have been created- choose the individual you are preparing to bill for

### *ENTERING CLIENT BILLING*

- $\triangleright$  Double check that the required areas in the yellow sections are completed in the client template the yellow sections and ensure the Service Authorization number is entered
- ➢ If this is the first entry, click on Add Service in the middle left side and continue following the directions below. If this is not the first-time billing, click on Line #1 of one of the existing entries and replace the information.

Log out

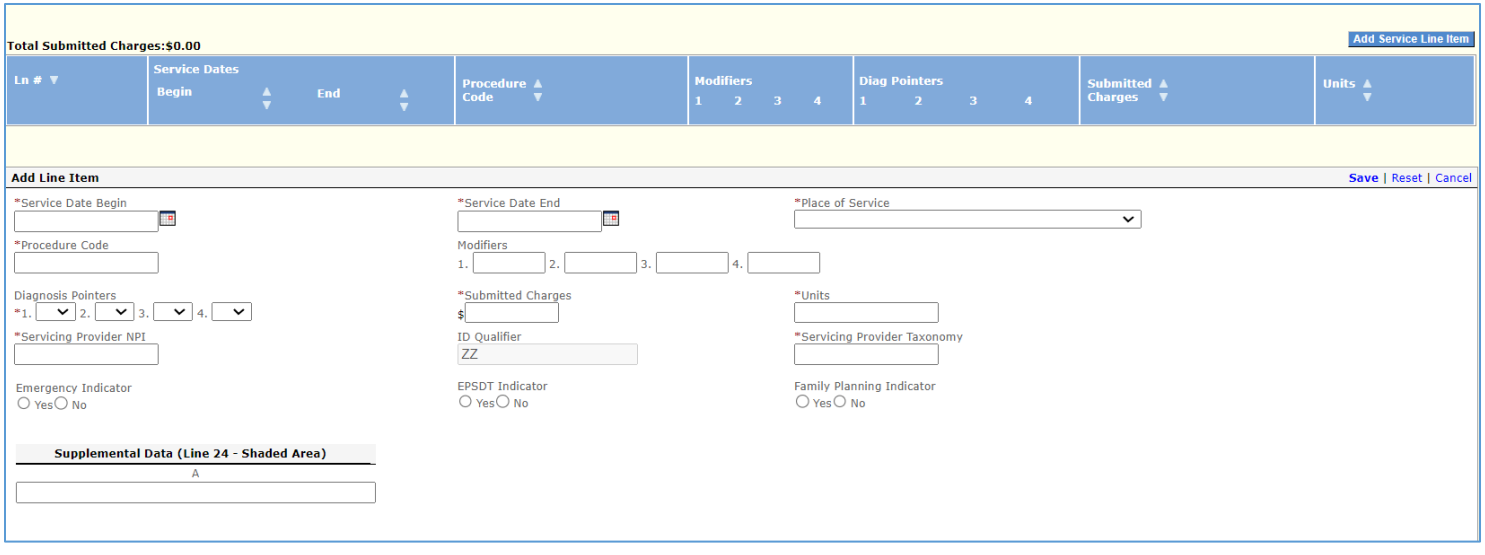

Information should be entered as listed below:

- $\circ$  Enter (or update for existing entries) the service date. Beginning date and end date must be the same date, if completing daily billing.
- $\circ$  Procedure code (this code needs to match the code the service was authorized under in WAMS):
- 97139 for BCBA or BCaBA

97530 for Other Therapeutic Consultation (PBSF, LCSW, LPC)

- o Diagnosis Pointers: Dropdown **A** in #1, leave the rest blank
- o Location- the four locations used are Telehealth, Home, Office, and Other
- $\circ$  Submitted Charges: varies on what is billed based on the rates and total hours during the billing timeframe chosen.

Current DMAS Reimbursement Rates:

BCBA or BCaBA = NOVA \$128.13 and ROVA \$115.78

Other Therapeutic Consult = NOVA \$97.88 and ROVA \$89.38

- o Units: this is the total the number of hours billed that day/week/month
- o Servicing Provider NPI# this is the billing provider NPI#
- o Servicing Provider Taxonomy- this is 251C00000X
- $\triangleright$  Save each entry using the save in the middle of the screen (not the bottom of the screen)
- ➢ Click on Add Service to enter additional billing. **NOTE:** You can only enter six activities per submission, so if more are needed you must submit this claim and then start on a new one.
- $\triangleright$  Delete any extra entries from previous months that were not replaced (use the button in the middle of the page that says delete, not the delete at the bottom).
- ➢ *NOTE: Only one service per day can be entered. This is EXTREMELY important and if not observed will result in a denial.* For example, if you bill two hours in the morning one day and also another 1 hour in the afternoon the same day, it is a total of 3 hours, so only complete **ONE** billing entry for 3 hours, not two separate entries

- Similar with monthly or weekly billing- once the billing has been entered for that time period, any new entries during that time period will result in a denial.

- Billing corrections can be made during the time period if hours need to be adjusted, added, reduced, but new entries on a date already billed will result in denial
- $\triangleright$  After entering all billable activities for that individual, make sure the Total Charges (near the bottom of the page) matches the total submitted charges (located above the service line items). Total charges are entered manually.

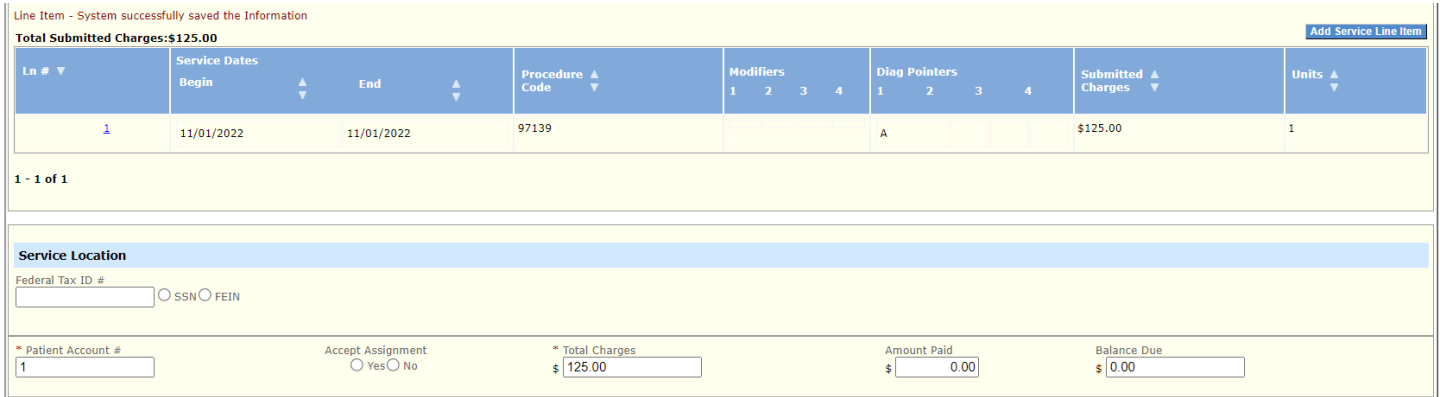

- ➢ At the **bottom** of the page, click Save Template- this is strongly suggested as this will save the billing information entered
- $\triangleright$  Click on Manage Another Template (TIP: on most browsers, clicking on the back button will bypass the information below and take you back to the completed billing template you just saved)

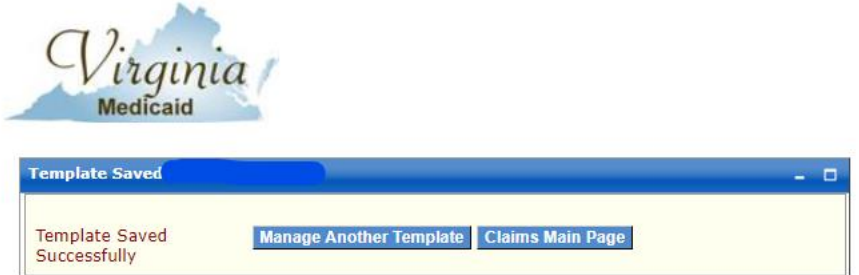

- $\triangleright$  Find the claim you just completed (enter the first letter of the name, and click on "starts with", Template Type "Professional", and Results Type "User Level"
- ➢ Double check the entry, and click "Submit Template Claim" at the *bottom* of the page- a new page with submission verification information will appear

## COMMON DENIAL CODE TIPS:

0161- Authorization not valid for date of service billed

- Double check auth dates in WAMS and check the dates of service billed- this if often a provider error 0160 Procedure Disagrees w/ PA Authorization or Level of Care

- Double check the Service Authorization Entered, service code used for billing and ensure they match the codes approved in WAMS

0132 Servicing Taxonomy Missing – provider will need to enter the taxonomy number and resubmit billing 0301 Duplicate Payment Request- Same Provider, Same DOS- double check the previous billing, but this code is used when the provide bills twice on the same day by accident or when trying to add hours to an already existing and paid entry

0202 Duplicate of History File Record- Different Provider, Same DOS

This occurs when another provider is billing under the same code (97139)- When two providers are approved under the same code, the provider who bills in the MES system first is paid and the second provider is denied payment- To correct this, resubmit the same billing using the *Modifier# 77*

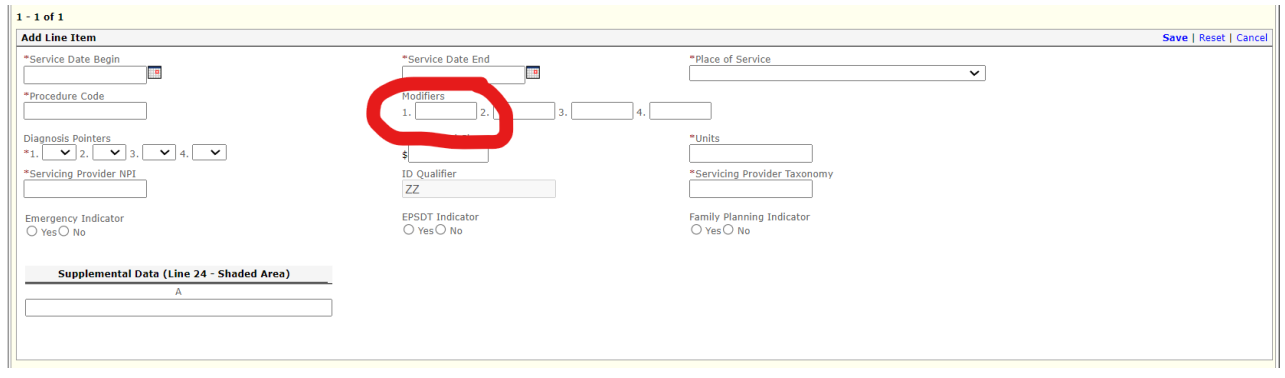

## **Billing Adjustments and Changes**

-

If an adjustment/addition/change is necessary after billing has been submitted and paid, adjustments can be made directly in the individual client template.

-At the top of the client template choose "yes" next to "Is this a void/replacement of a paid claim"

-Choose the appropriate drop down based on the type of correction and enter the ICN (listed next to the paid claim on the RA)

-Then enter the corrected billing the way billing is normally entered (see sections above) – tip: if adding hours (i.e. billed 3 hours but meant to bill 5 hours) you will enter billing for the entire 5 hours, do not just bill an additional 2 hours.

Using a void or adjustment claim essentially voids the previous claim so providers should enter the claim as if it is a new claim.

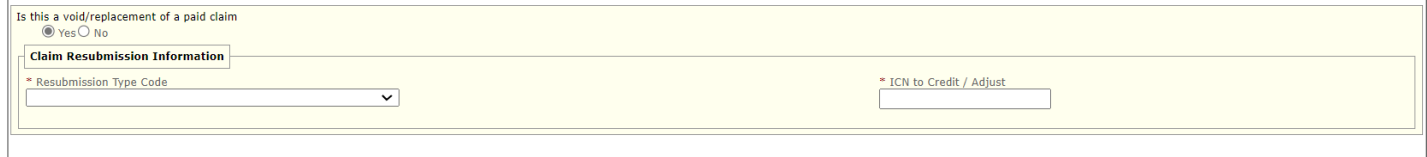